# **WinVIS – Download en Installatie nieuwe versie en Updates**

### **Inleiding**

Gebruikers blijven ons – gelukkig - verbazen met nieuwe wensen, mede programma ontwikkelaars komen met nieuwe ideeën en ook zelf blijven we proberen nieuwe mogelijkheden te vinden voor uw dagelijkse werkzaamheden. Ook moeten er soms aanpassingen gemaakt worden i.v.m. gewijzigde functies in bijvoorbeeld Windows, Office en Adobe Acrobat.

Dit alles resulteert dan uiteindelijk in **(1)** een nieuwe versie ("build") of **(2)** een ServicePack update. Soms brengen we een nieuwe build uit, waarin tevens een ServicePack update opgenomen is. We zullen beide hier de revue laten passeren.

#### **1. Download**

Een nieuwe WinVIS versie kun je na de aankondiging van het verschijnen hiervan downloaden met het WinVIS hulpprogramma "downloadwinvisupdate.exe". Dit gaat heel eenvoudig via WinVIS menu Help --> Controleer op WinVIS Update.

Je kunt het programma "downloadwinvisupdate.exe" desgewenst ook starten vanuit de WinVIS folder in je Program Files (x86) folder (of Program Files voor 32-bit Windows versies). Het bestand wordt gedownload naar de map Downloads.

Daarnaast vind je het bestand ook nog op de website als download, door in het hierboven getoonde menu te klikken op "WinVIS downloadpagina". Hier vind je steeds de nieuwste versie, en eventuele oudere versies.

NB: Bij het downloaden vanuit het programma WinVIS of handmatig met "downloadwinvisupdate.exe" download je automatisch de meest recente versie. Heb je echter nog een update gemist of niet geïnstalleerd, ga dan naar de website, waar je alle beschikbare downloads kunt vinden (ook oudere versies). Moet je twee of meer updates installeren, begin dan met de oudste versie. Installeer de updates op volgorde van publicatie. De nieuwste versie installeer je dus als laatste!

## **2. Nieuwe WinVIS versie**

De nieuwe WinVIS versie moet op ALLE werkplekken geïnstalleerd worden. Het kan dus handig zijn om de WinVIS download ergens centraal op het netwerk op te slaan, bijvoorbeeld op de server of op een zgn. NAS. Een USB-stick kan natuurlijk ook. De hier beschreven update moet dus op elke werkplek zo uitgevoerd worden.

Een nieuwe WinVIS versie verspreiden we in de vorm van een bestand met de naam **SetupWin-VIS.exe**.

NB: Wanneer je naar de WinVIS downloadpagina gaat op onze website, vind je de setup-bestanden aangevuld met de releasedatum. Dit is nodig om de verschillende versies naast elkaar als download aan te kunnen bieden. Je vindt dan bijvoorbeeld SetupWinVIS\_2021-03-08.exe voor de release van 8 maart 2021 en SetupWinVIS\_2021-05-18 voor de release van 18 mei 2021.

In het setup-bestand zitten bijvoorbeeld een nieuwe versie van WinVIS, alle modules, eventuele nieuwe hulpbestanden, nieuwe layouts/rapportages en nieuwe of gewijzigde helpdocumenten.

Optioneel kan er ook één of meer ServicePack update bestand(en) in de nieuwe versie opgenomen zijn. Waar deze bestanden voor dienen komt onder 3. aan bod.

Voor het installeren van een nieuwe versie dubbelklikt u op **SetupWinVIS.exe (**of **SetupWin-VIS\_202X-XX-XX** voor website downloads**)**. Dit programma zal u stap voor stap door de installatie leiden:

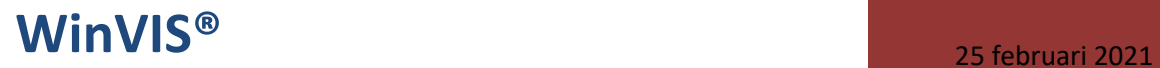

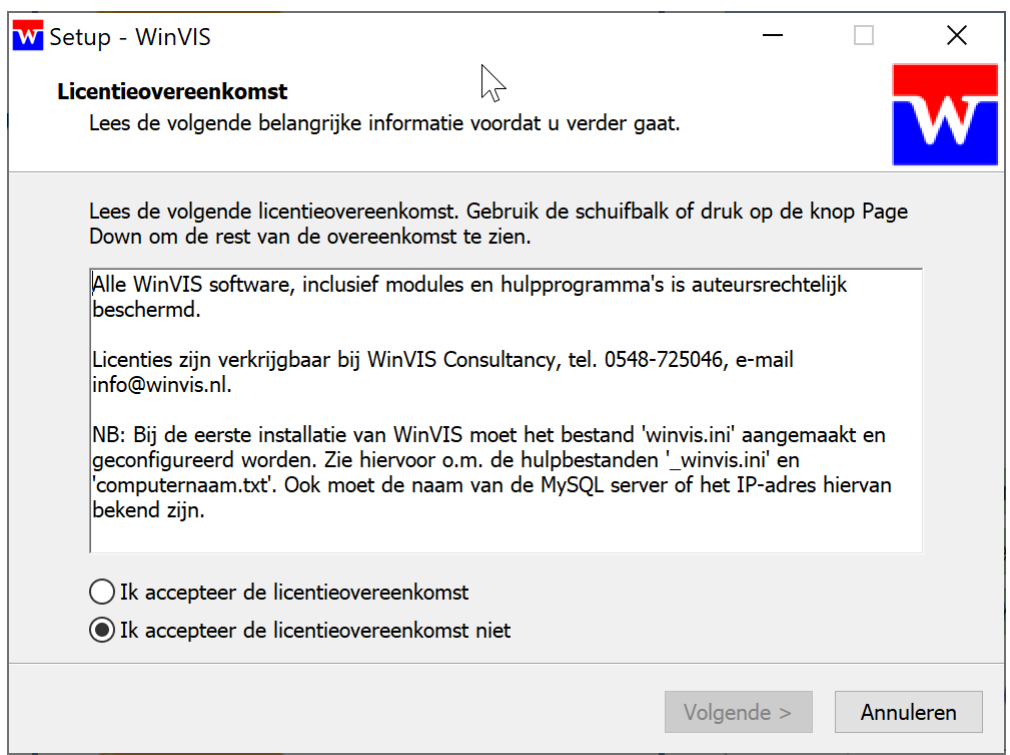

Kies bij het type installatie type voor "installatie update".

Bij een nieuwe build (en geen schone installatie) kunt u het vinkje bij "WinVIS VFP Runtime bestanden" weghalen. Deze bestanden zijn immers al bij een eerdere installatie op uw computer geïnstalleerd. Er hoeft dus alleen maar een vinkje te staan bij "WinVIS Programmabestanden en updates".

# **WinVIS<sup>®</sup>** 25 februari 2021

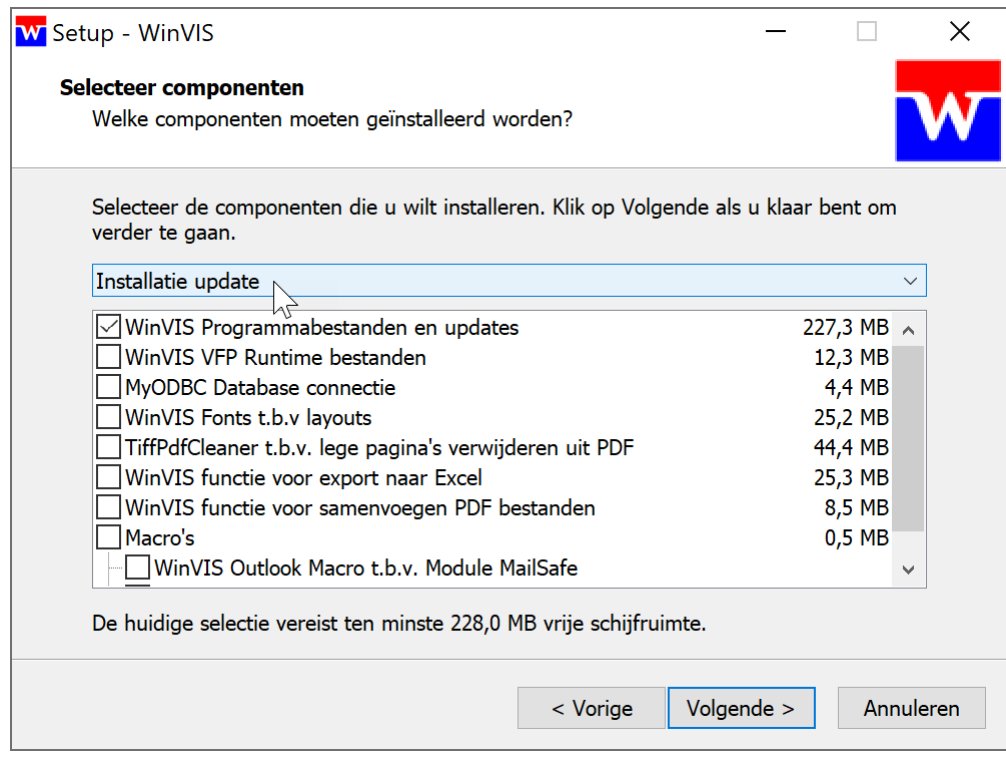

Laat de gegevens in onderstaande afbeelding zo staan:

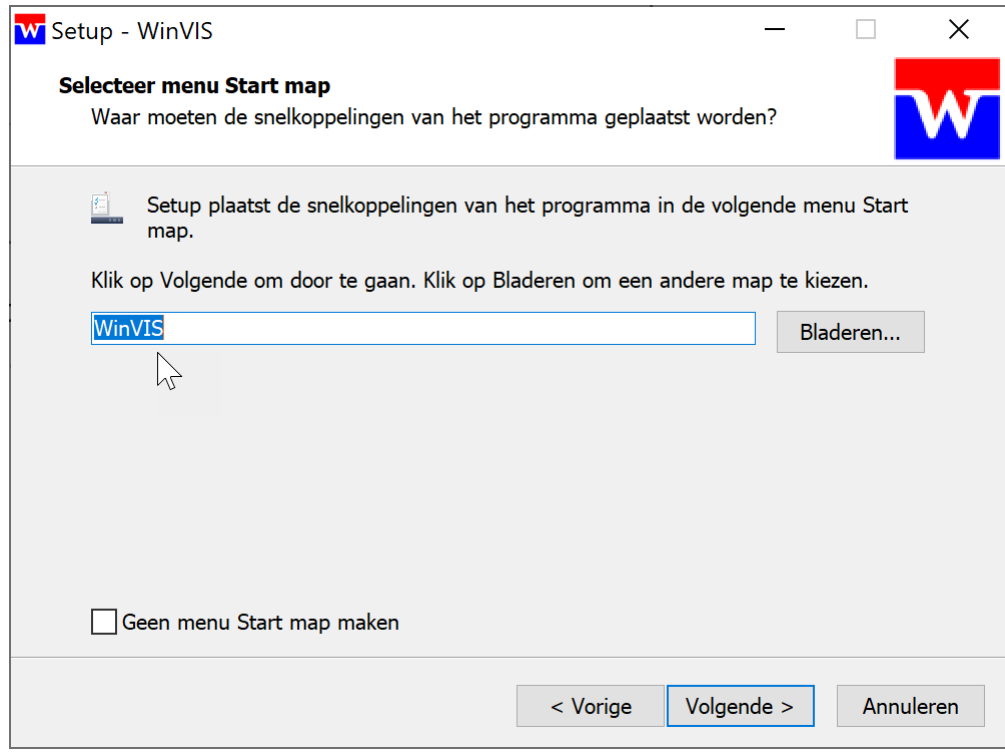

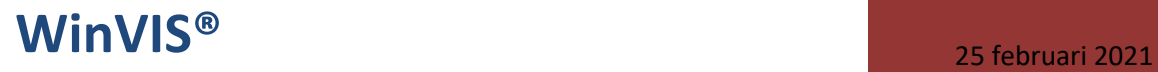

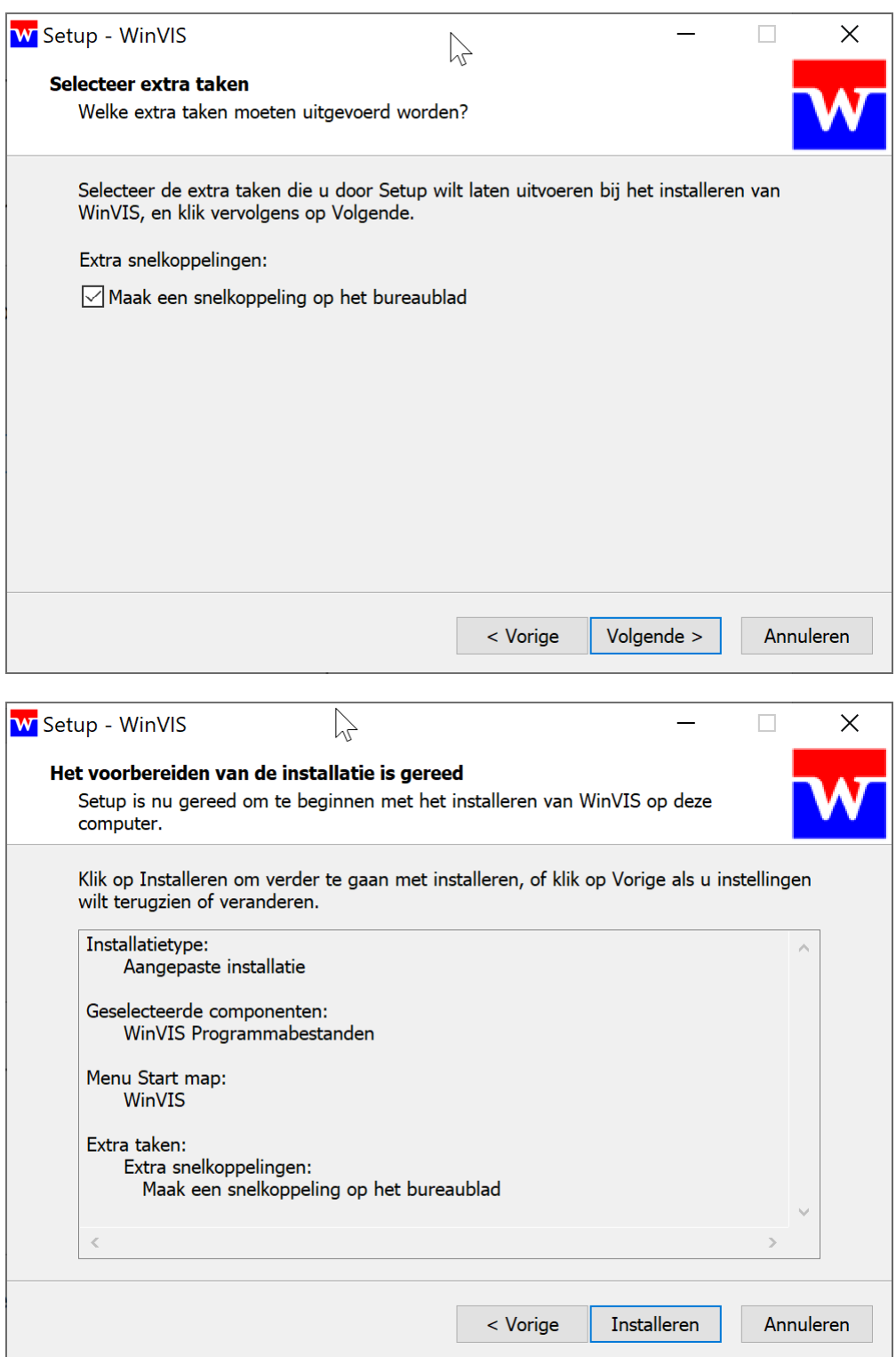

# **WinVIS<sup>®</sup>** 25 februari 2021

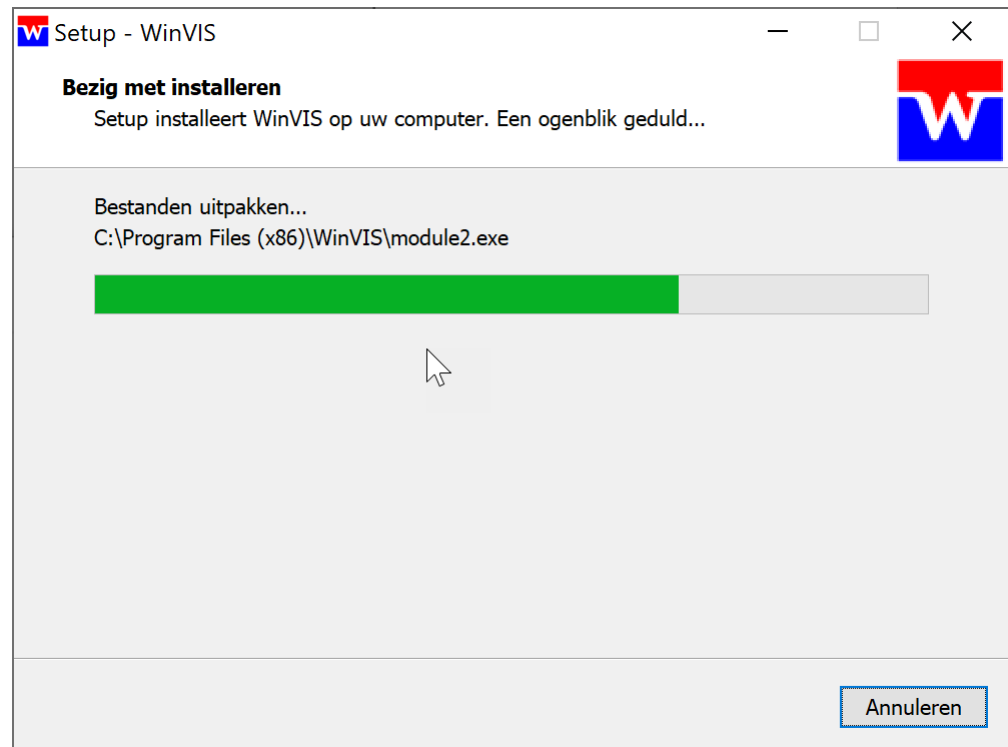

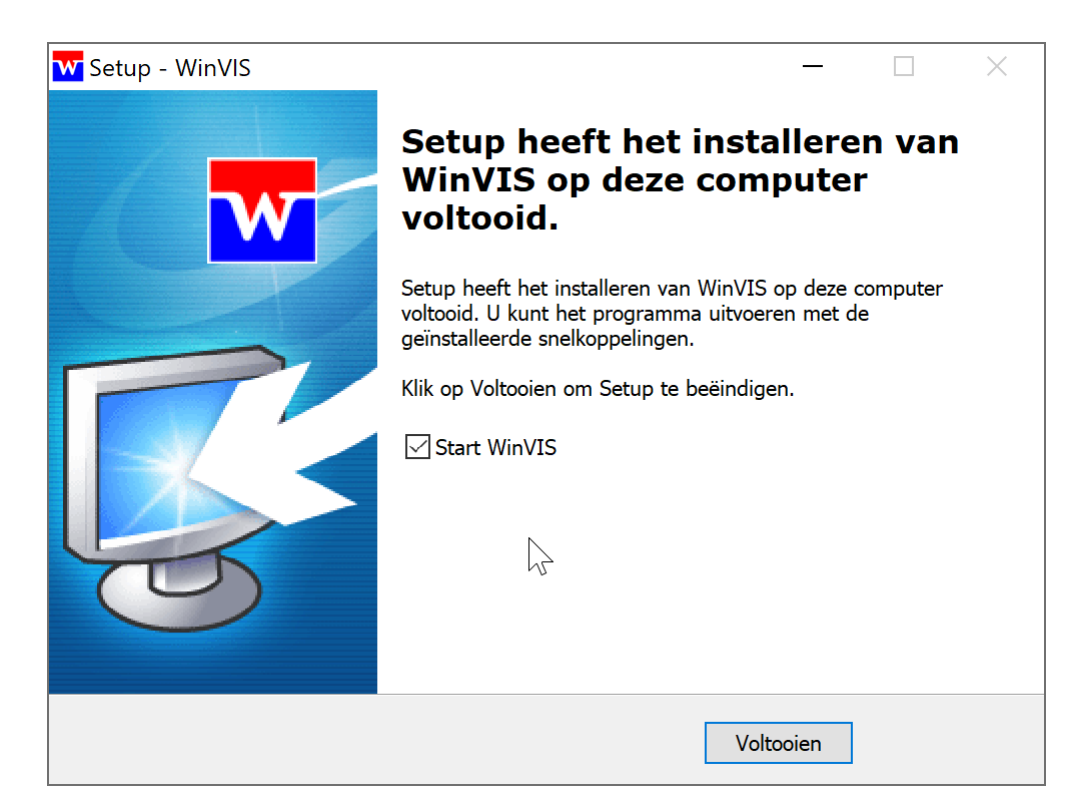

Het starten van WinVIS na de installatie is een optie. U kunt het vinkje desgewenst weghalen en op Voltooien klikken. WinVIS kan vervolgens gestart worden met de al bestaande snelkoppeling.

### **3. ServicePack update**

Los van nieuwe versies van onze WinVIS software is het soms nodig om nieuwe velden in de database direct met de juiste waarden te vullen. Bij de introductie van de WinVIS Adreshulp hebben we bijvoorbeeld een ServicePack, waarbij o.a. voor alle gebruikers deze nieuwe functie aangezet wordt.

Zo kunnen we ook voor een specifieke klant een ServicePack maken, waarmee bijvoorbeeld een bepaalde gebruiker een functie juist wel of niet kan gebruiken.

Vanaf WinVIS versie **v10.0.0051** biedt WinVIS drie manieren om een ServicePack update te installeren:

**a.** Wanneer u WinVIS op een werkdag voor de eerste keer start, zal WinVIS automatisch een eventuele ServicePack update installeren.

**b.** Wanneer u WinVIS start en u houdt de ESCAPE toets ingedrukt, zal WinVIS ook een eventuele ServicePack update installeren.

**c.** Wanneer u nadat WinVIS gestart is handmatig een ServicePack wilt installeren kan dat via het menu Help. Kies hierin voor "Installeer ServicePack".

Tijdens het installeren van een ServicePack update wordt rechts in het inlogscherm in rood de tekst "**Onderhoud Database…**" getoond. Hierdoor weet u zeker dat de procedure juist gestart is.

Vanaf WinVIS versie **v10.0.0053** gaat de installatie van een ServicePack geheel automatisch. Het handmatig installeren, zoals boven omschreven is nog steeds mogelijk. Neem hiervoor s.v.p. contact op met onze helpdesk voor ondersteuning.

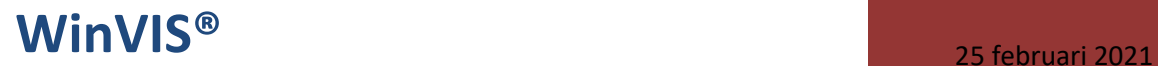

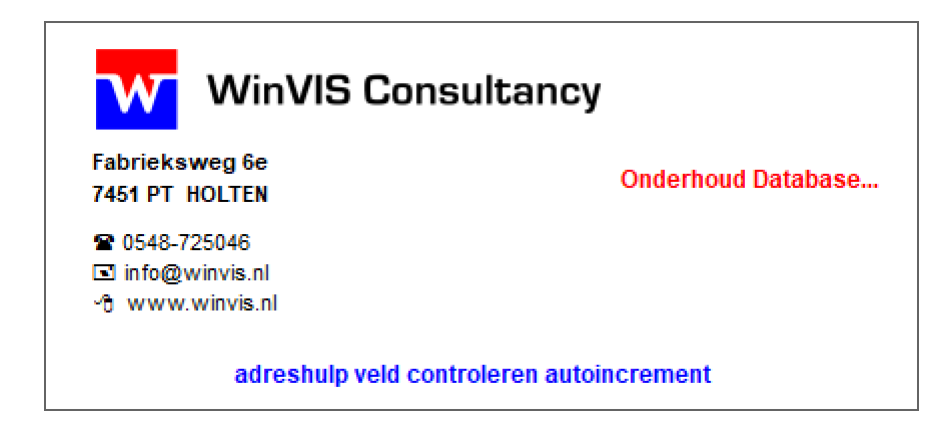

Na het installeren van een ServicePack update kunt u WinVIS direct gebruiken. U hoeft het programma dus niet opnieuw te starten

Last but not least: Een ServicePack hoeft je maar vanaf één werkplek installeren, de wijzigingen worden op de (database)server verwerkt en opgeslagen.

# **4. Kosten**

Aan nieuwe versies van WinVIS en standaard ServicePacks zijn voor gebruikers met een actieve WinVIS licentie geen kosten verbonden. Voor een ServicePack op maat en overige support hanteren we onze standaard supporttarieven.

### **5. Document revisiehistorie**

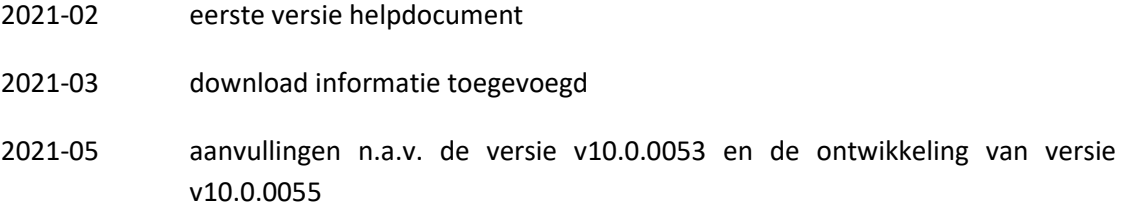